# **4.3.6.16. Остатки номенклатуры**

**В статье описывается назначение и перечень данных в отчете «Остатки номенклатуры» в конфигурации**  G) **«Агент Плюс: Управление дистрибуцией».**

#### **Применение отчета «Остатки номенклатуры»**

В отчете формируются данные по фактическим остаткам товаров на складах, с учетом установленных параметров.

Отчет «Остатки номенклатуры» формируется при использовании «Агент Плюс: Управление Дистрибуцией» как [отдельно](https://agentplus.tech/pages/viewpage.action?pageId=51184980) ω [й конфигурации \(без других учетных систем 1С\)](https://agentplus.tech/pages/viewpage.action?pageId=51184980) и при использовании механизмов обмена данными «Планы обмена». При использовании конфигурации «Агент Плюс: Управление дистрибуцией» для [консолидации данных](https://agentplus.tech/pages/viewpage.action?pageId=8585960) с помощью [серви](https://agentplus.tech/pages/viewpage.action?pageId=8585911) [са «Т-Обмен»](https://agentplus.tech/pages/viewpage.action?pageId=8585911) данные по остаткам товаров выгружаются в приложение «Агент Плюс: Мобильная торговля» (МТ) из основных учетных систем.

### **Назначение отчета «Остатки номенклатуры»**

- Анализ доступных остатков товаров.
- Применение данных для других аналитических отчетов и справок.
	- Общее количество товаров на складах;
	- Наименование и количество товаров на каждом складе.

Чтобы сформировать отчет в разделе **«Нормативно-справочная информация» «Номенклатура»**, откройте любую карточку, где на верхней панели навигации нажмите **«Остатки»**. Либо в меню «Все функции» выберите **«Остатки номенклатуры»**.

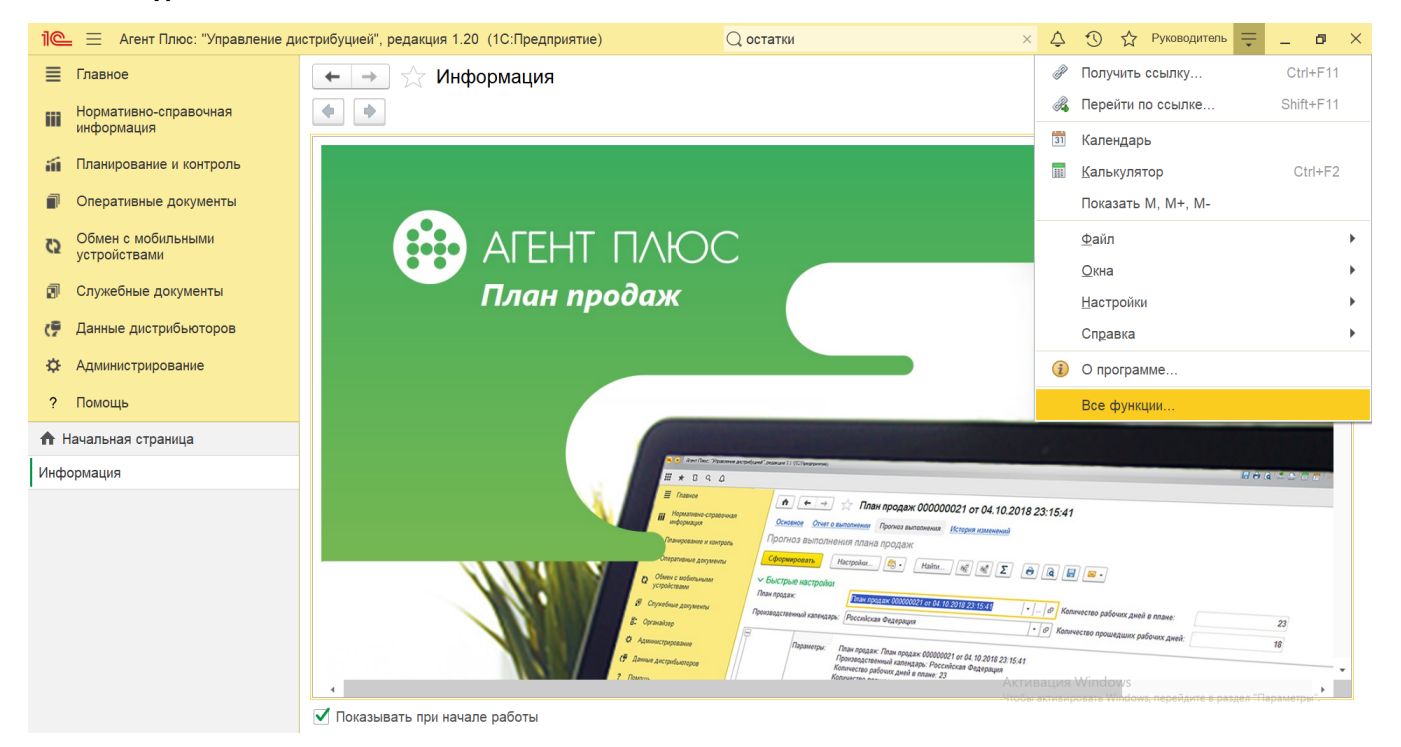

#### **Внешний вид**

В верхней части окна отчета «Остатки номенклатуры» находятся [системные кнопки управления](https://agentplus.tech/pages/viewpage.action?pageId=47647551) и поле настроек, ниже отображается информация в колонках табличной части:

- **«Номенклатура»**
- $\bullet$ **«Характеристика»**
- **Наименование склада**
- **Наименование ассортимента**
- $\bullet$ **Итоговые значения**

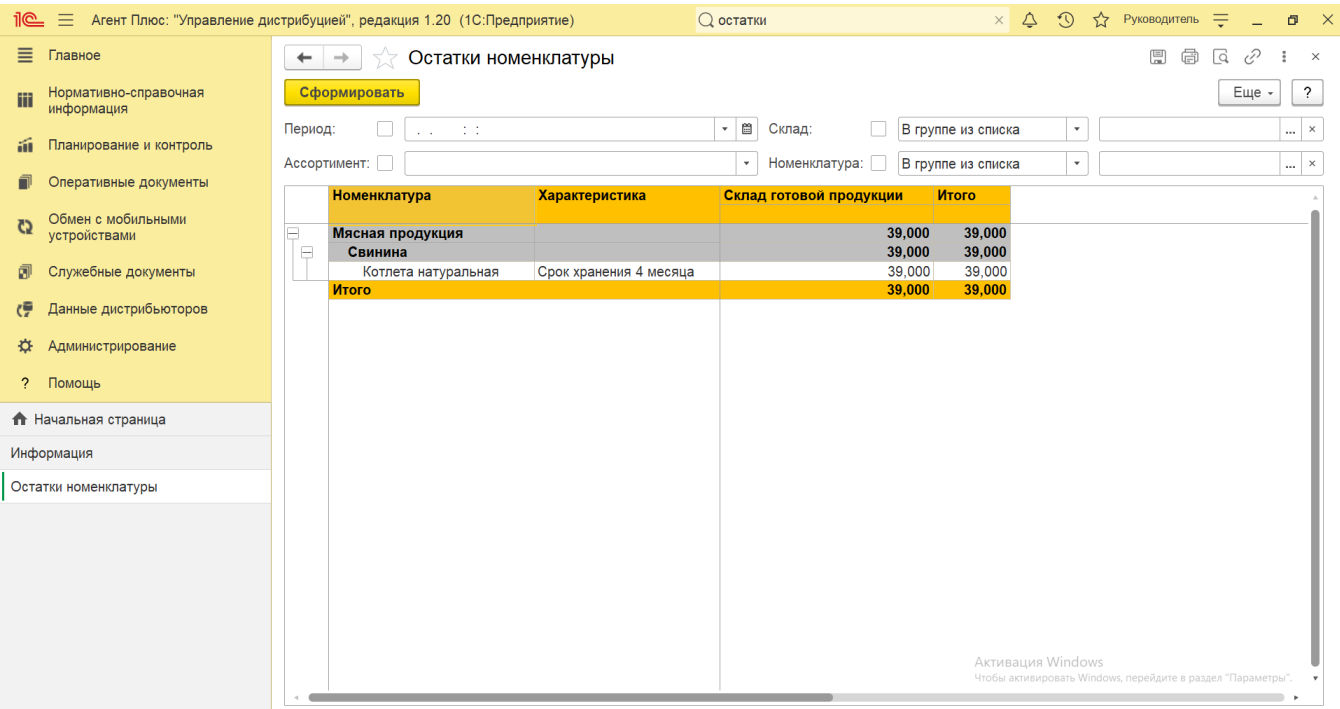

# **Настройки**

Заполните необходимые параметры на панели настроек для формирования нужных сведений в отчете «Остатки номенклатуры»:

**«Период»** – укажите даты для вывода остатков номенклатуры. Нажмите кнопку в виде календарика للننا для выбора даты начала либо нажмите кнопку выбора и укажите нужное значение в списке.

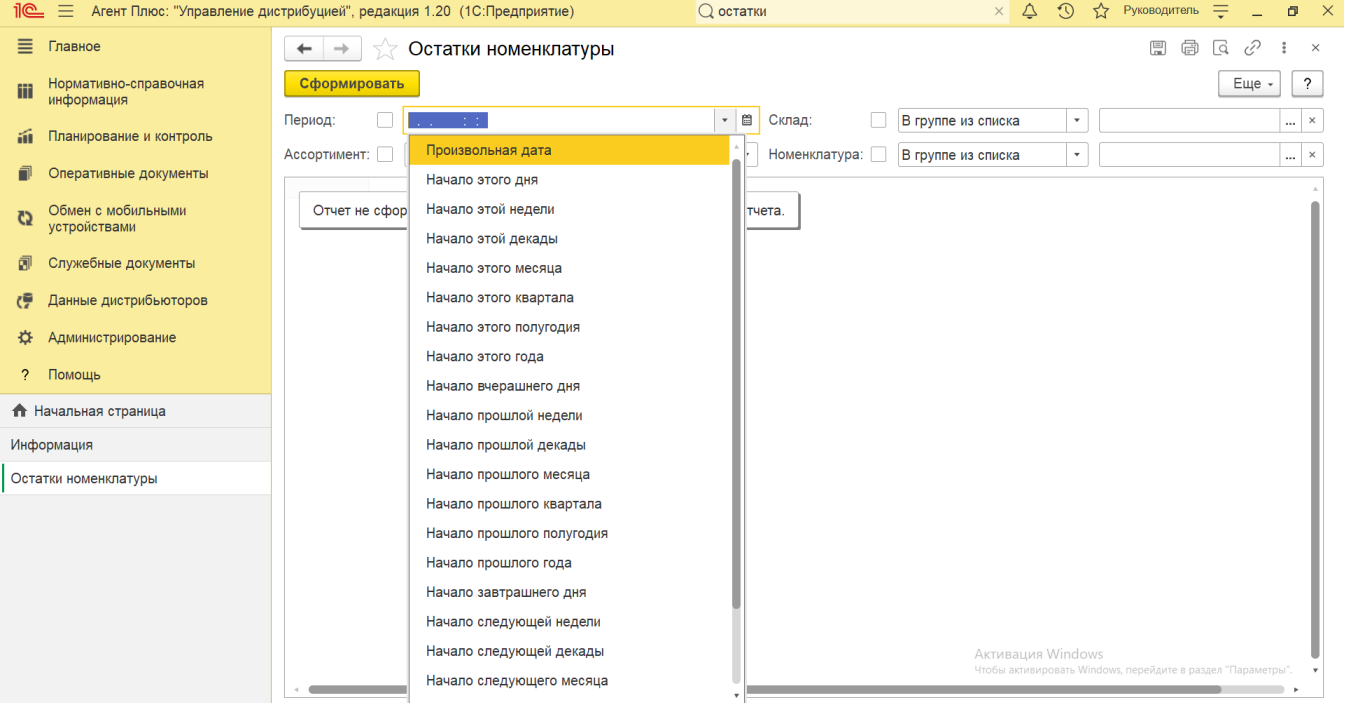

• «Ассортимент» - укажите значение из справочника [«Ассортименты товаров»](https://agentplus.tech/pages/viewpage.action?pageId=56133613), если требуется сформировать отчет по определенному составу. Для этого нажмите кнопку выбора, укажите одно значение в окне **«Ассортименты товаров»** и нажмите кнопку **«Выбрать»**. Если ассортимент не указан, то отчет будет сформирован по всей номенклатуре, которая используется в документах.

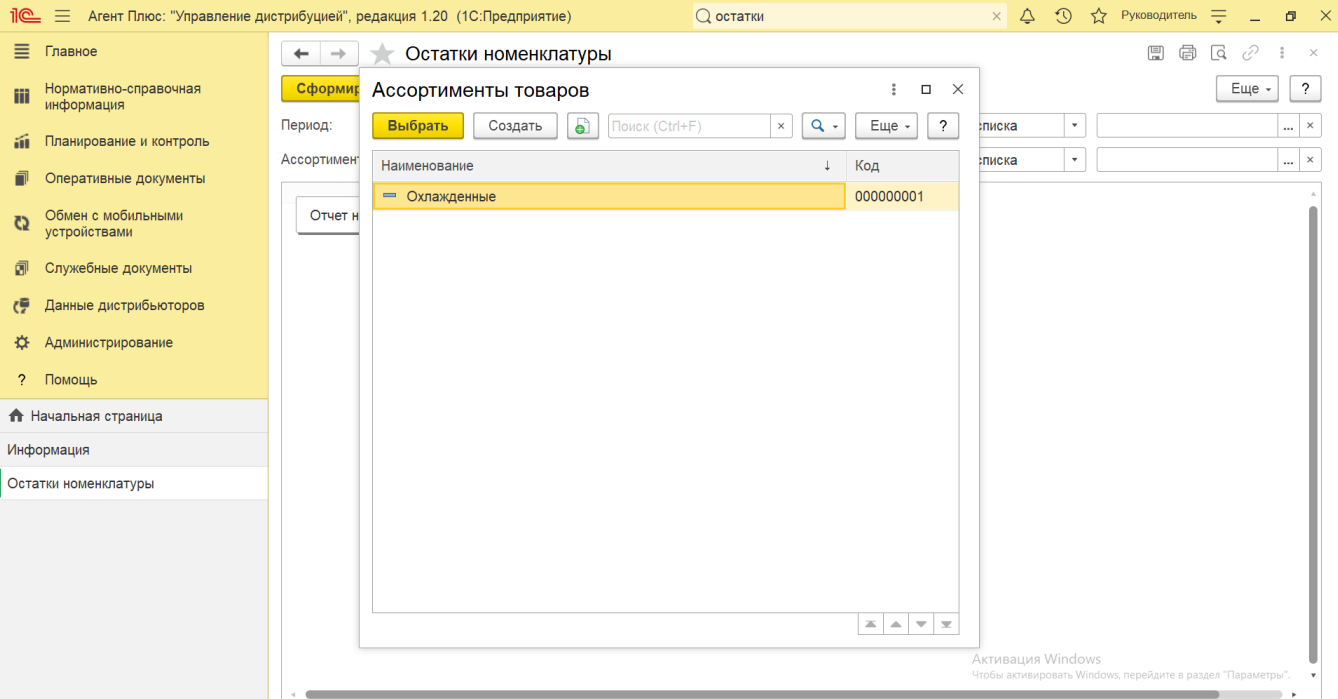

**• «Склад»** – укажите значение из справочника [«Склады»,](https://agentplus.tech/pages/viewpage.action?pageId=56135246) если требуется сформировать отчет по остаткам товаров на

определенном складе или в списке/группе складов. Для этого в поле рядом нажмите кнопку выбора **и вики в окне «Сп исок значений»** укажите нужные наименования, с помощью кнопки **«Добавить»** или **«Подбор»**, затем нажмите кнопку **«Выбрать»**. После выбора множества наименований в окне «Список значений» нажмите кнопку **«ОК»**. Список выбранных позиций отобразится в поле выбора значений. Для отбора по группам наименования в справочнике должны быть сгруппированы, тогда можно выбрать группу, указав ее наименование. Чтобы отключить отбор, снимите флажок  $\checkmark$  .

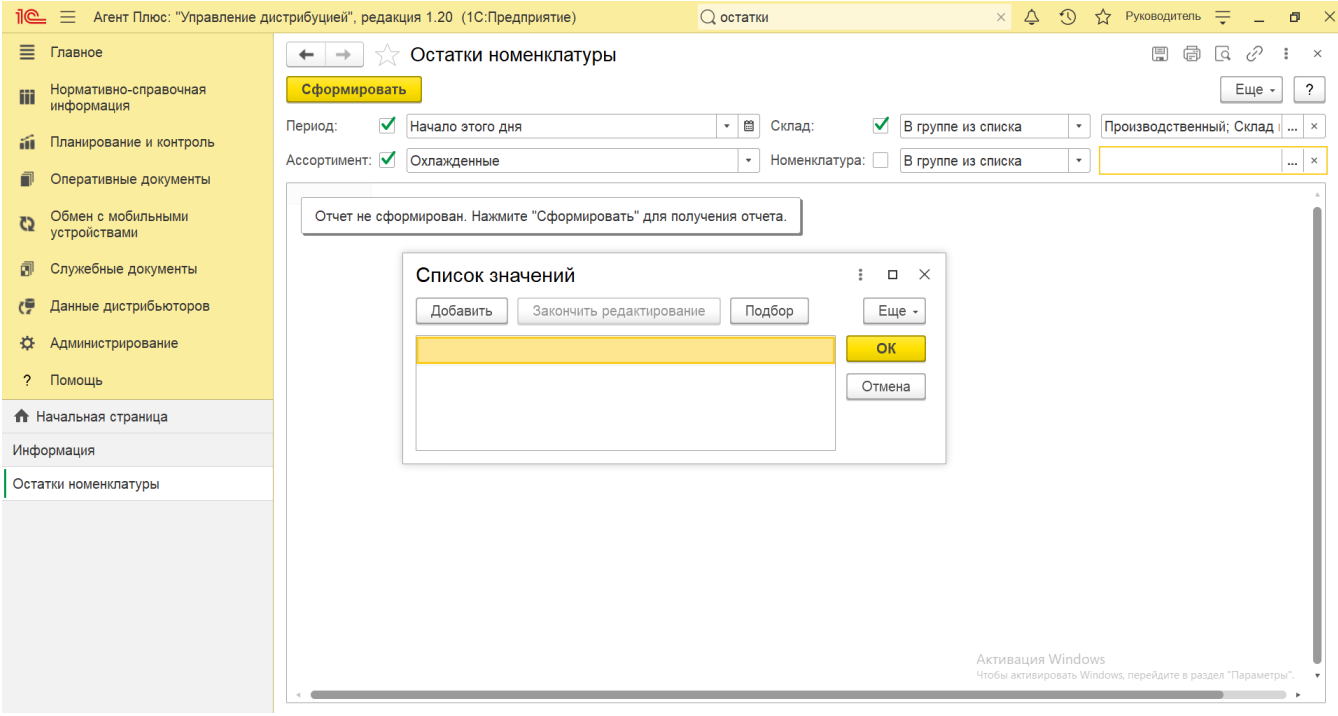

**• [«Номенклатура»](https://agentplus.tech/pages/viewpage.action?pageId=47647567)** – укажите значение из справочника «Номенклатура», если требуется сформировать отчет по

определенному товару или в списке/группе товаров. Для этого в поле рядом нажмите кнопку выбора и в окне **«С**

 $\cdots$ 

 $\cdots$ 

**писок значений»** укажите нужные наименования, с помощью кнопки **«Добавить»** или **«Подбор»**, затем нажмите кнопку **«Выбрать»**. После выбора множества наименований в окне «Список значений» нажмите кнопку **«ОК»**. Список выбранных позиций отобразится в поле выбора значений. Для отбора по группам наименования в справочнике должны быть сгруппированы, тогда можно выбрать нужную группу, указав ее наименование. Чтобы отключить отбор снимите  $\phi$ лажок  $\checkmark$ .

## **Просмотр сведений и актуализация данных**

Чтобы сведения отобразились в выбранном варианте отчета **«Остатки номенклатуры»**, нажмите кнопку **«Сформировать»**. П о умолчанию сведения в табличной части отображаются в подробном виде – все строки открыты. При необходимости их также можно скрыть, нажав значок в виде минуса **«-»**. Строки закроются, а символ заменится на значок в виде плюса **«+»**.

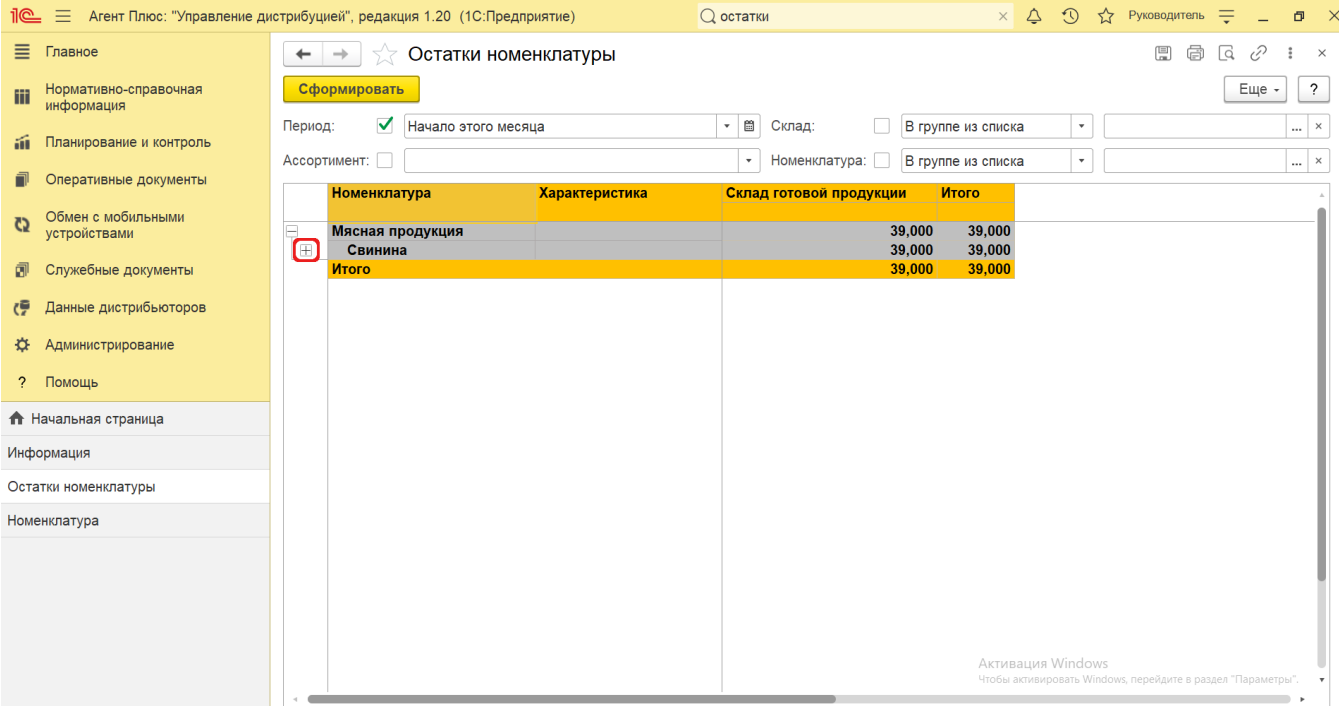

При двойном клике мыши в ячейке с наименованием доступна возможность быстрого перехода в источники:

- в колонке **«Номенклатура»** открывается карточка из справочника [«Номенклатура»](https://agentplus.tech/pages/viewpage.action?pageId=47647567);
- в колонке **«Характеристика»** открывается карточка из справочника [«Характеристики номенклатуры»](https://agentplus.tech/pages/viewpage.action?pageId=67731709);
- в колонке **с наименованием ассортимента** открывается карточка из справочника [«Ассортименты товаров»;](https://agentplus.tech/pages/viewpage.action?pageId=56133613)
- в колонке **с наименованием склада** открывается карточка из справочника [«Склады»](https://agentplus.tech/pages/viewpage.action?pageId=56135246).

H Для сохранения отчета в формате документов MSOffice нажмите кнопку **«Еще»** и выберите пункт «Сохранить». Откроется окно проводника для выбора нужного типа файла и места хранения.

Чтобы отправить отчет на печать, нажмите кнопку **«Еще»** и выберите пункт «Печать». Откроется установленное по умолчанию в операционной системе приложение для печати.

#### **Связанные страницы**

[Справочник «Номенклатура»](https://agentplus.tech/pages/viewpage.action?pageId=47647567)

[Справочник «Характеристики номенклатуры»](https://agentplus.tech/pages/viewpage.action?pageId=67731709)

[Справочник «Ассортименты товаров»](https://agentplus.tech/pages/viewpage.action?pageId=56133613)

[Справочник «Склады»](https://agentplus.tech/pages/viewpage.action?pageId=56135246)

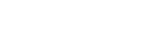

A